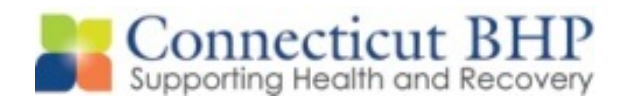

## PROVIDER NOTICE

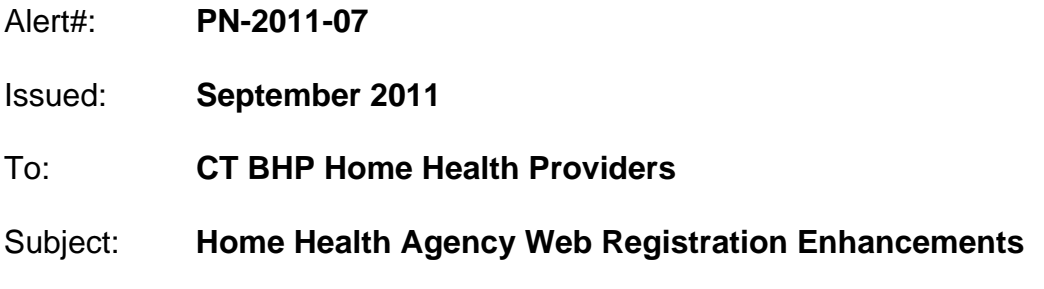

Dear Provider,

This notice is being sent to Home Health Agencies regarding an upcoming enhancement to the web registration form for Home Health Agencies under the Connecticut Behavioral Health Partnership (CT BHP).

Effective Wednesday, September  $28<sup>th</sup>$ , an enhancement to the ProviderConnect application will offer Home Health Providers a pop-up window to select services being requested. Previously, Home Health providers were required to manually enter each requested service line by line. This enhancement was added to further assist Home Health system users and simplify the registration request process.

Screen shots of the system enhancement have been included with this notice. Please distribute to appropriate staff and system users within your agency.

If you have any questions, please feel free to contact the Provider Relations Department at 1-877-552-8247.

Provider Relations Department Connecticut Behavioral Health Partnership

*Enclosed: ProviderConnect Screen Enhancements* 

## **CT BHP Home Health Agency ProviderConnect Requested Services Screen Enhancements**

1) Once the clinical screens are complete and users select Accept, the Requested Services Screen will display. The Requested Services Screen allows Home Health Agency providers to enter a listing of the services, modifiers and number of units that they are requesting.

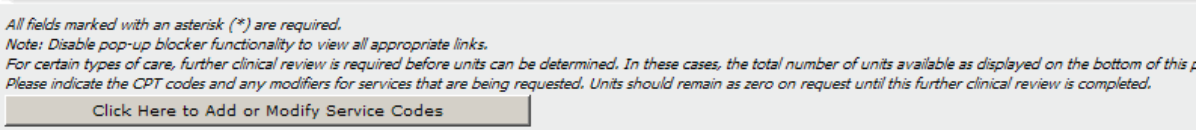

## **Requested Services**

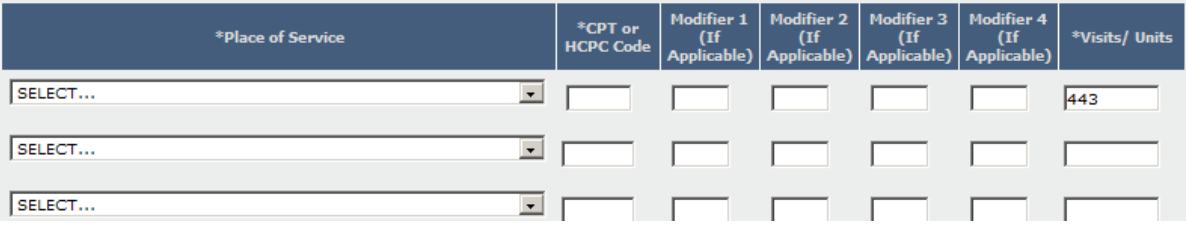

2) Home Health Agency users will now click the "Click Here to Add or Modify Service Codes" button.

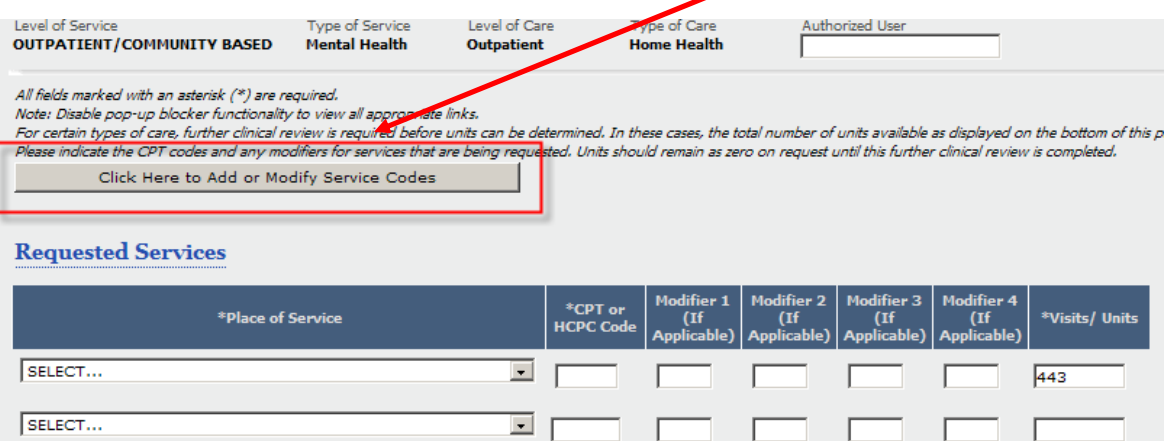

I

 $\overline{1}$ 

I

T

3) A pop up window will appear.

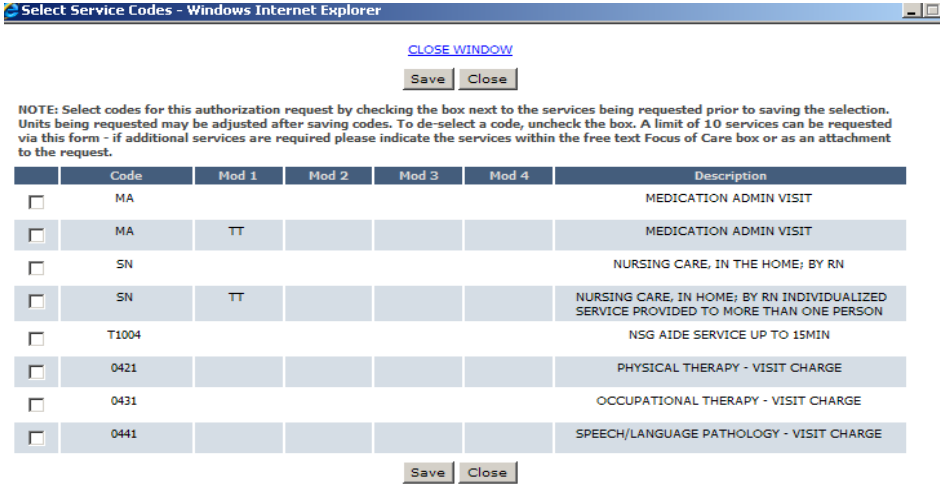

Page 2 of 3

4) Users will select the services being requested by clicking on the appropriate box(es) on the left hand check boxes and then Click Save.

NOTE: Select codes for this authorization request by checking the box next to the services being requested prior to saving the selection. Units being requested may be adjusted after saving codes. To de-select a code, uncheck the box. A limit of 10 services can be requested via this form - if additional services are required please indicate the services within the free text Focus of Care box or as an attachment to the request.

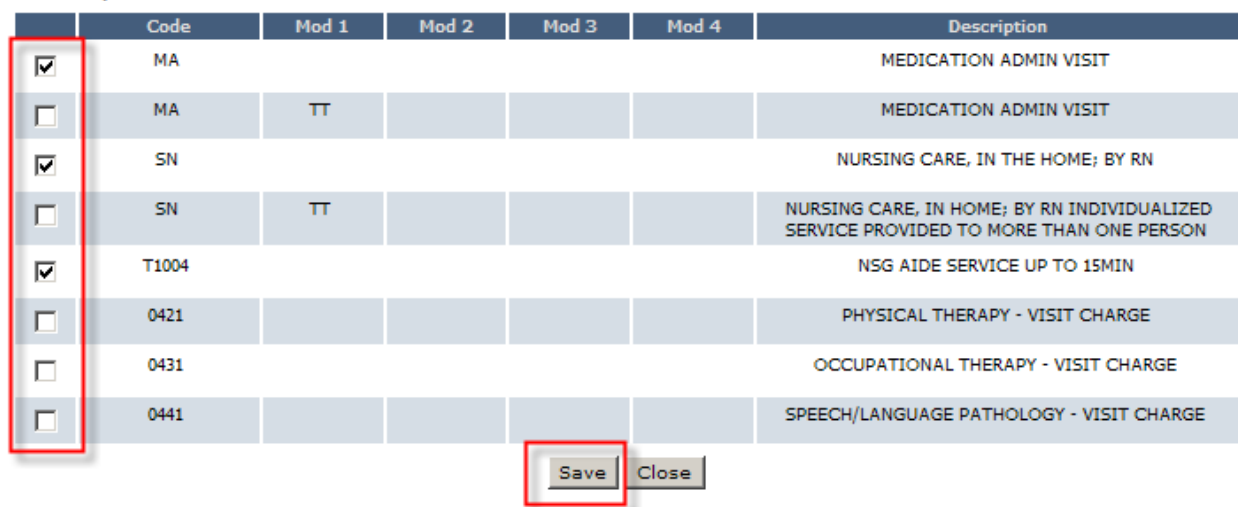

5) The Requested Services screen will populate with the services selected, at which point users can then enter the visits being requested in the right hand "Visits/Units" column.

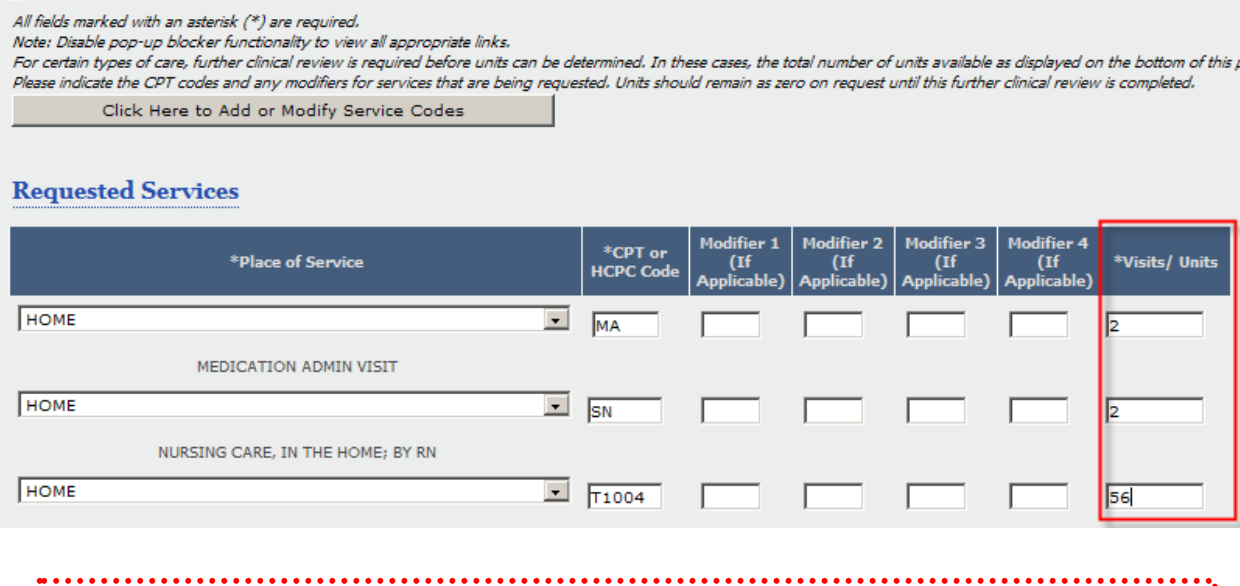

*Please Note: The Place of Service will auto-populate with "Home". If the service is being provided in a place other than "Home," users can select the appropriate place of service from the drop-down menu.* 

6) To complete the request, users will click Submit at the bottom of the page.